## RSS Dashboard How to add a speaker

- 1. Sign on to CloudCME and go to the RSS Dashboard
- 2. Find the session you want the change or update
- 3. Then, click on Manage Faculty,

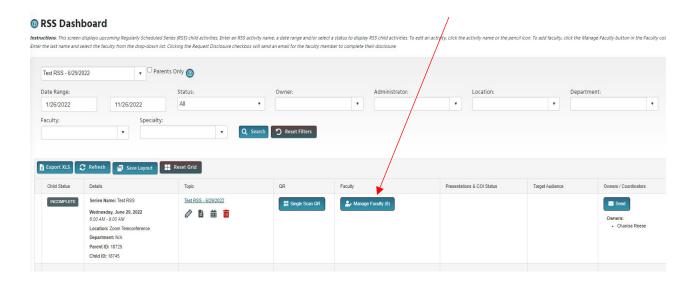

4. In the white box, type the speaker's last name, and a list of names will drop down. Find the speaker, then add the speaker for your session by clicking Add Faculty

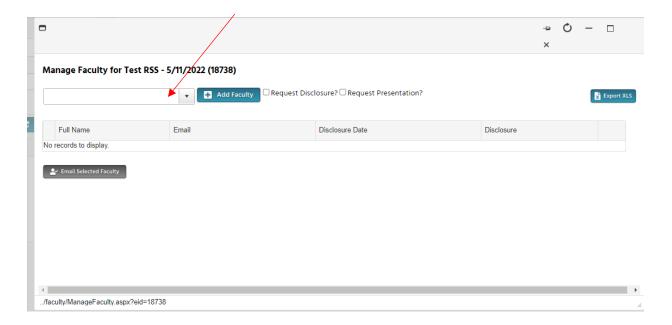

- 5. You will be asked if you want to add the speaker. Click OK
- 6. After you click on OK, you will see the speaker added, email address, date they submitted the disclosure, and disclosure information.

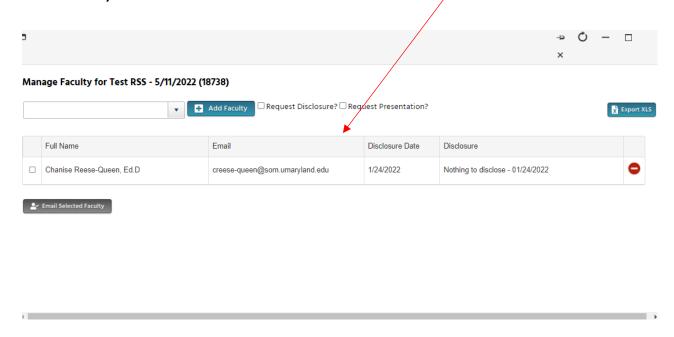

7. After adding the speaker, then exit out by clicking the "X"